# MassDOT Interactive Mapping Portal for Analysis and Crash Tracking (IMPACT)

September 26, 2022

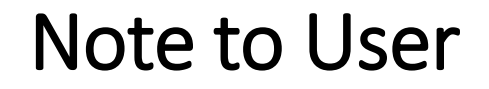

This document explores the basic functionality of MassDOT Interactive Mapping Portal for Analysis and Crash Tracking (IMPACT).

Note that IMPACT is a Massachusetts Department of Transportation website and the Somerville Police Department has no involvement in its creation nor maintenance.

The following instructions are based on IMPACT's site as of September 26, 2022. Mass DOT may make changes at any time at which point some of the provided material may become obsolete.

## MassDOT IMPACT Help Function

On each page of the IMPACT website, the help function (question mark on top right of screen) provides detailed step-by-step instructions on content and navigation. Instructional videos are also provided.

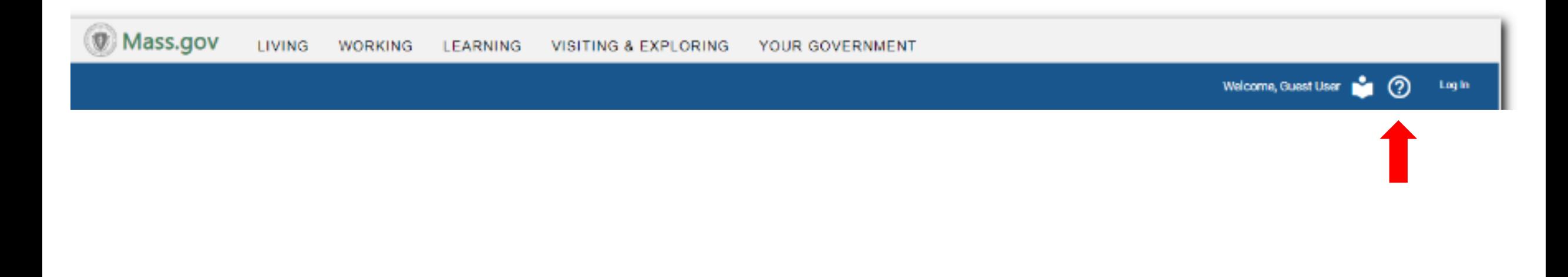

### **Interactive Mapping Portal for Analysis and Crash Tracking (IMPACT) Homepage**

### https://apps.impact.dot.state.ma.us/cdp/home

Engage with crash related data through easy-to-understand pre-built reports, interactive dashboards, or conduct your own self-driven analysis. IMPACT provides several means of engaging with the crash data including:

**Interactive Data Dashboards**: Pre-built dashboards use maps, charts, and tables to describe data. Allows for interactive analysis and data exploration specific to a given data theme in a range of categories.

**Data Query and Visualization**: Conduct data queries to generate subsets of the crash data. This may be done at the crash level, the vehicle level, or the person level. You can then visualize the data in three core ways: on charts, on tables, or spatially on a map.

**Data Extraction**: Extract publicly available data by municipality and date range. Also, a link is provided to MassDOT's Open Data Portal for more large-scale data download capabilities.

**Reports**: IMPACT provides a suite of pre-built reports for access to cleanly organized information across a spectrum of categories.

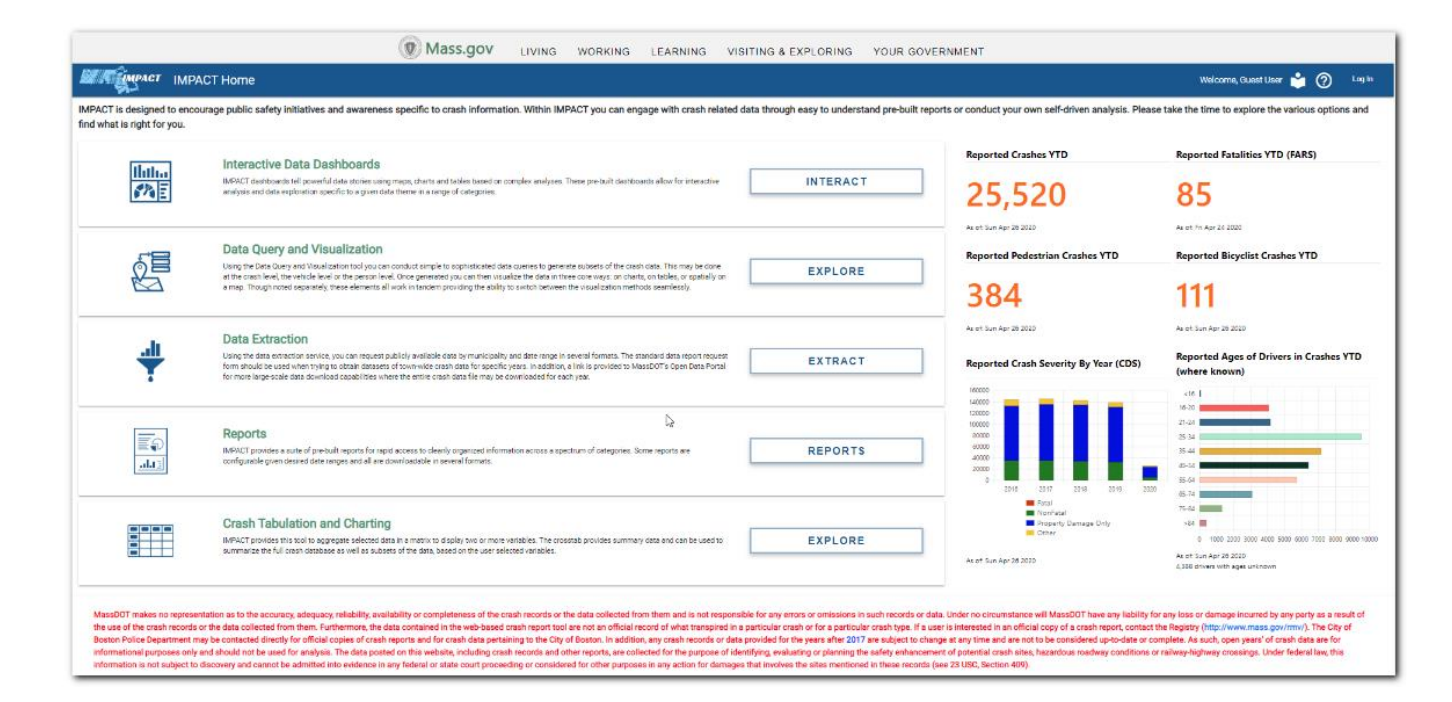

**Crash Tabulation & Charting**: Tool to aggregate selected data in a matrix to display two or more variables. The crosstab provides summary data and can be used to summarize the full crash database as well as subsets of the data, based on the user selected variables.

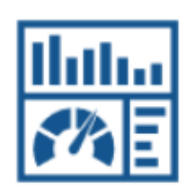

### **Interactive Data Dashboards**

IMPACT dashboards tell powerful data stories using maps, charts and tables based on complex analyses. These pre-built dashboards allow for interactive analysis and data exploration specific to a given data theme in a range of categories.

### This grouping of dashboards provides information on general crash statistics at the crash level.

#### **SHSP Emphasis Areas**

Users can view the fatal and serious injury trends and safety performance measures in the Strategic Highway Safety Plan emphasis areas.

Explore  $\rightarrow$ 

#### **Geocoding Performance Metrics**

View the percentage of crashes that are geocoded by municipality, and the type of geocoding methods used.

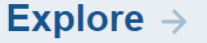

#### **Statewide Crashes by Severity and Year**

Users can filter by a municipality and/or year (or multiple years) to view crash data statistics on various charts, graphs and maps.

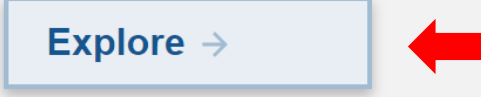

#### **Fatal Crash Information**

Users can view preliminary motor vehicle fatality information using filters that include Year/YTD, Region, Town, Sex, Age, Month, Day, Time and/or Type. Data is updated daily as reported by police departments and is subject to change when new information becomes available.

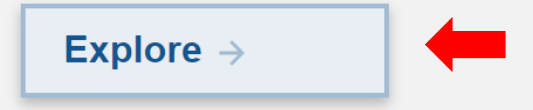

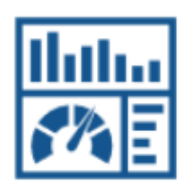

### **Interactive Data Dashboards**

IMPACT dashboards tell powerful data stories using maps, charts and tables based on complex analyses. These pre-built dashboards allow for interactive analysis and data exploration specific to a given data theme in a range of categories.

#### **Statewide Crashes by Severity and Year**

Users can filter by a municipality and/or year (or multiple years) to view crash data statistics on various charts, graphs and maps.

Explore  $\rightarrow$ 

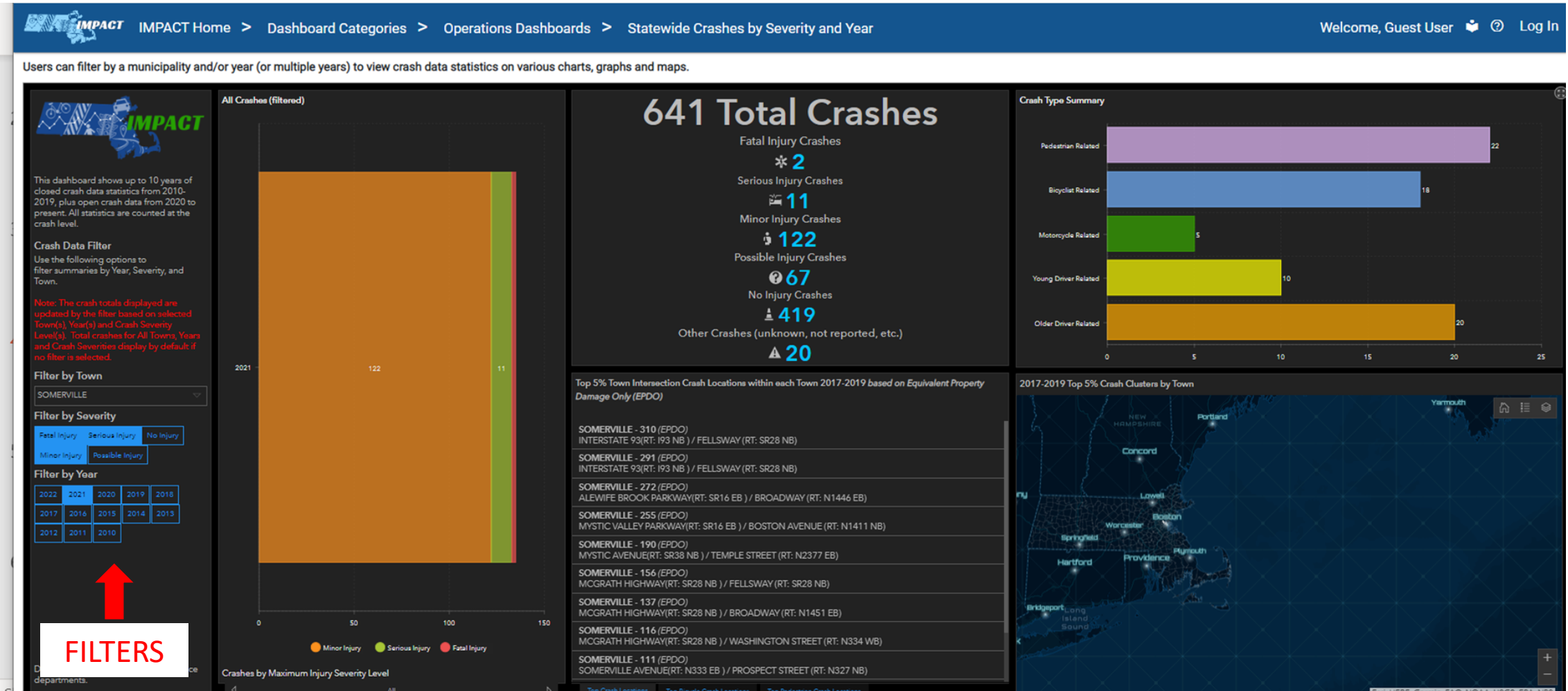

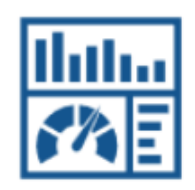

### **Interactive Data Dashboards**

IMPACT dashboards tell powerful data stories using maps, charts and tables based on complex analyses. These pre-built dashboards allow for interactive analysis and data exploration specific to a given data theme in a range of categories.

#### Note that the "Town" filter appears to currently not be functional.

#### MPACT IMPACT Home > Dashboard Categories > Operations Dashboards > Fatal Crash Information

#### **Fatal Crash Information**

Users can view preliminary motor vehicle fatality information using filters that include Year/YTD, Region, Town, Sex, Age, Month, Day, Time and/or Type. Data is updated daily as reported by police departments and is subject to change when new information becomes available.

Explore  $\rightarrow$ 

Welcome, Guest User  $\dot{\bullet}$  <sup>®</sup> D Log In

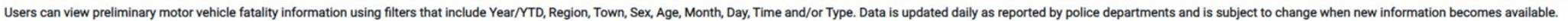

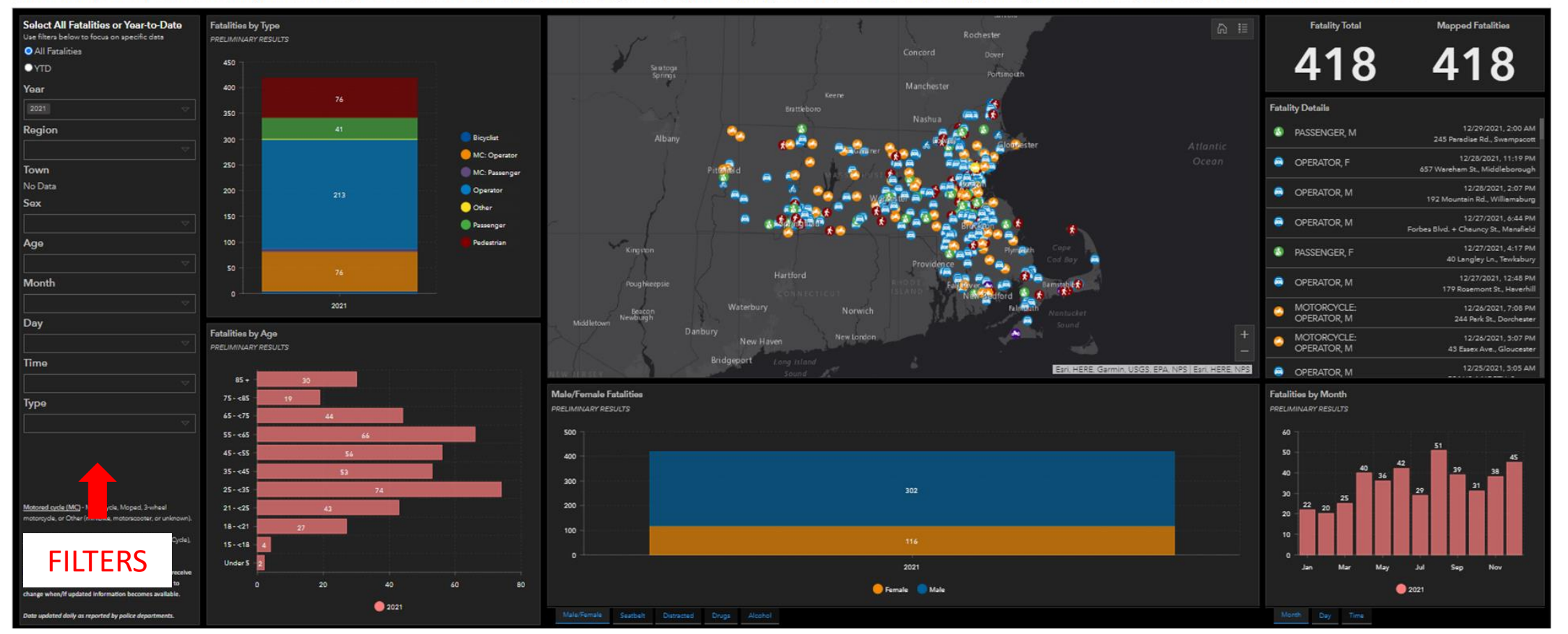

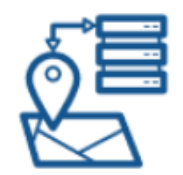

Using the Data Query and Visualization tool you can conduct simple to sophisticated data queries to generate subsets of the crash data. This may be done at the crash level, the vehicle level or the person level. Once generated you can then visualize the data in three core ways: on charts, on tables, or spatially on a map. Though noted separately, these elements all work in tandem providing the ability to switch between the visualization methods seamlessly.

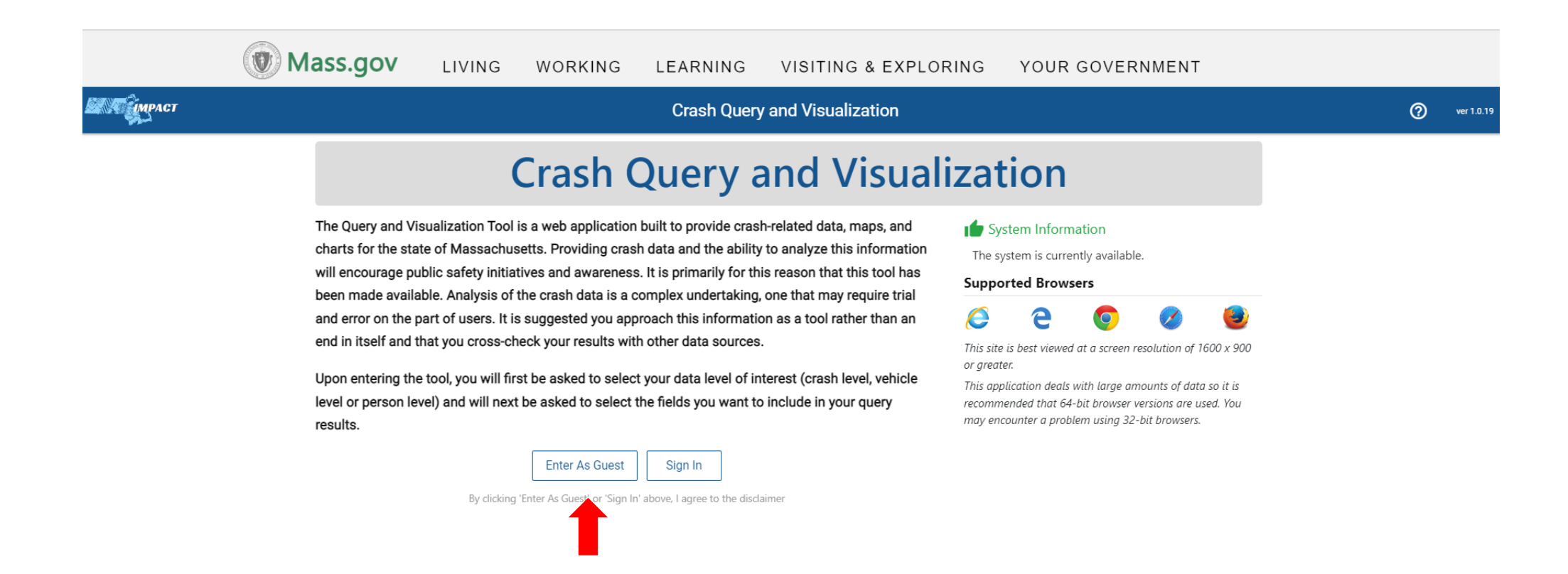

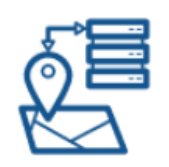

Using the Data Query and Visualization tool you can conduct simple to sophisticated data queries to generate subsets of the crash data. This may be done at the crash level, the vehicle level or the person level. Once generated you can then visualize the data in three core ways: on charts, on tables, or spatially on a map. Though noted separately, these elements all work in tandem providing the ability to switch between the visualization methods seamlessly.

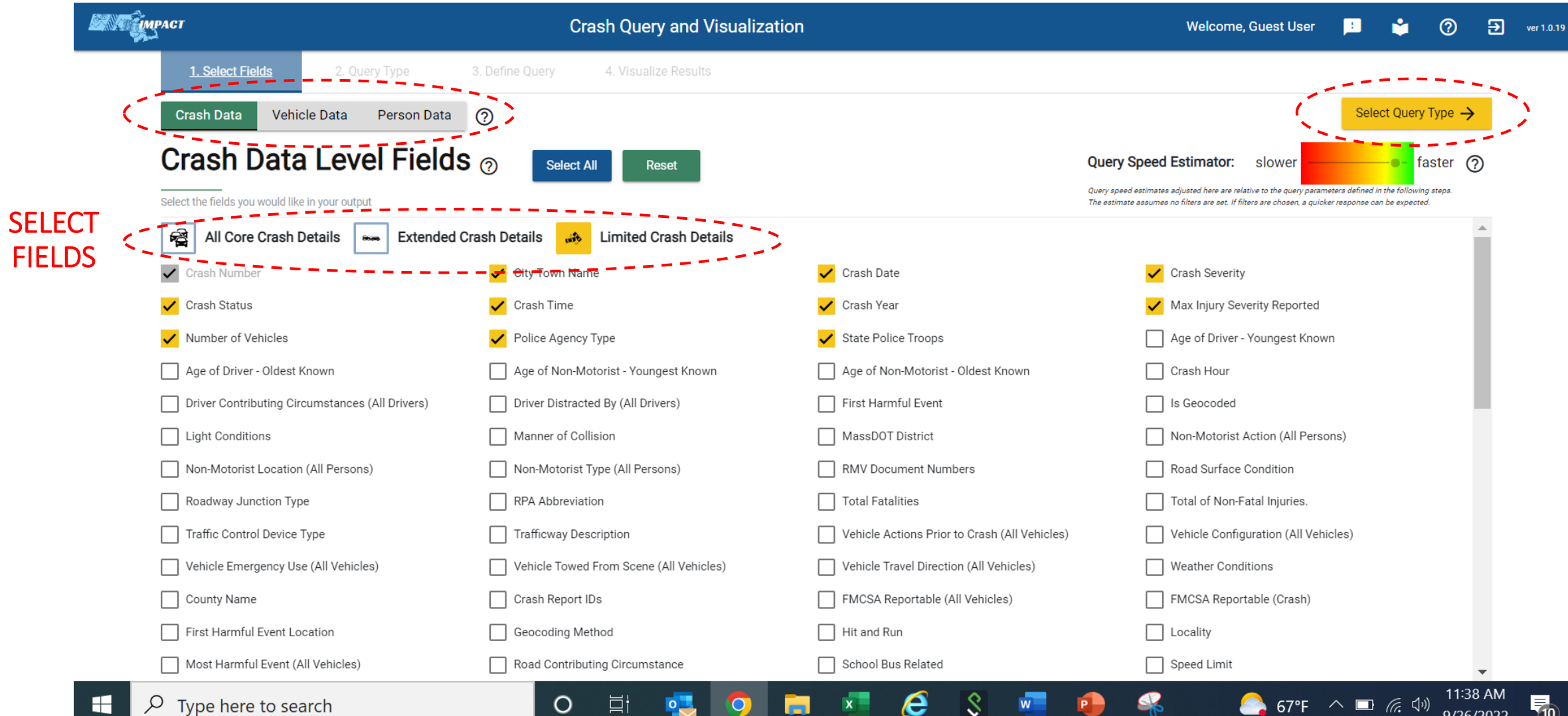

c

V

 $\approx 67^{\circ}$ F

(G.

9/26/2022

 $10<sup>2</sup>$ 

Using the Data Query and Visualization tool you can conduct simple to sophisticated data queries to generate subsets of the crash data. This may be done at the crash level, the vehicle level or the person level. Once generated you can then visualize the data in three core ways: on charts, on tables, or spatially on a map. Though noted separately, these elements all work in tandem providing the ability to switch between the visualization methods seamlessly.

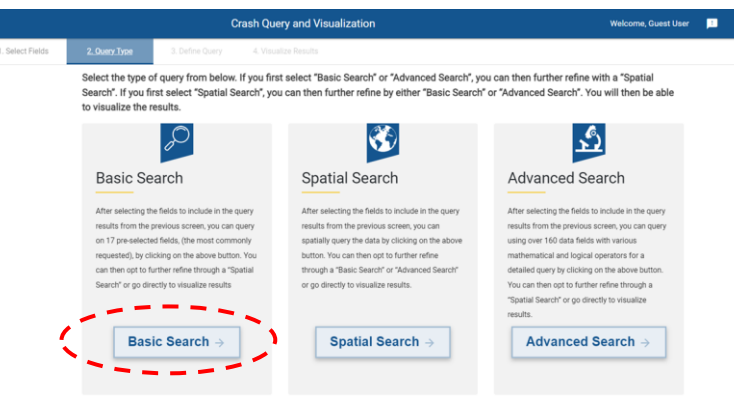

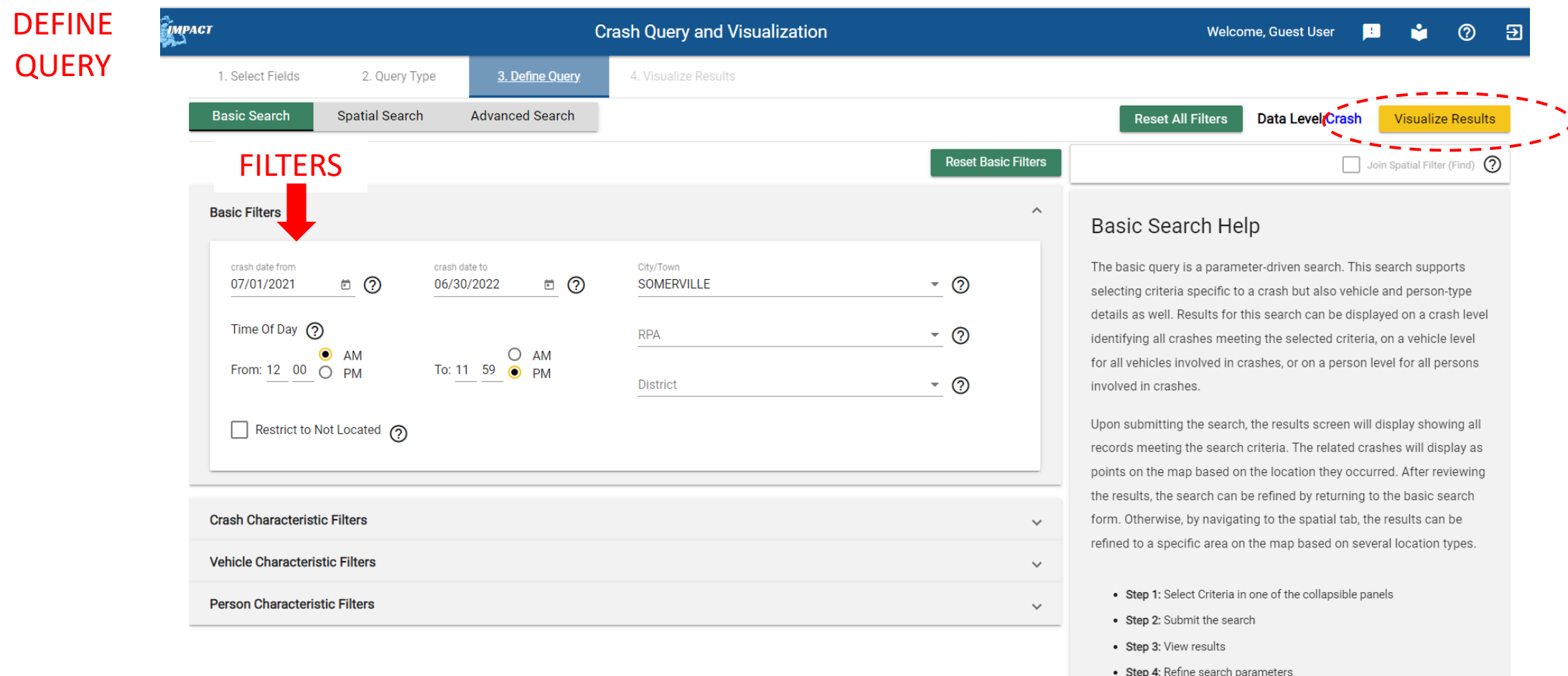

SOMERVILLE

SOMERVILLE

SOMERVILLE

SOMERVILLE

SOMERVILLE

**SOMEDVILLE** 

ō

6/28/2022

6/28/2022

6/26/2022

6/25/2022

6/24/2022

 $R/22/2022$ 

 $\mathbf{x}$ 面  $\circ$ 

Grid Tools: ©

Non-fatal injury

Map Tools: 9

Property damage only (no.

Property damage only (no.

Property damage only (no.

Property damage only (no.

Dranartu damaga anlu Ina

Chart Tools: | |

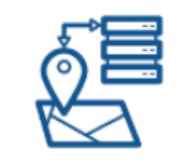

5124175

5126772

5127291

5122886

5122499

512226

Data Level: CRASH Total Records: 685 Filtered Results: 685

Ω.

 $\Box$ 

 $\Box$ 

0.

0.

Using the Data Query and Visualization tool you can conduct simple to sophisticated data queries to generate subsets of the crash data. This may be done at the crash level, the vehicle level or the person level. Once generated you can then visualize the data in three core ways: on charts, on tables, or spatially on a map. Though noted separately, these elements all work in tandem providing the ability to switch between the visualization methods seamlessly.

**OPTIONS** 

VIEW

**FILTERS** 

 $20$ 

 $20 -$ 

2022

2022

2022

วกวว

Safety Analysis Tools: 4

 $\clubsuit$ 

 $\overline{\tau}$ 

Filters

 $\blacktriangledown$ 

□ III Crash Severity

□ III Crash Status

**□ Ⅲ Crash Time** 

□ . Crash Year

**le Row Groups** 

Drag here to set row

N<sub>c</sub>

 $N<sub>c</sub>$ 

N<sub>c</sub>

No

 $\mathsf{N}\mathsf{I}\mathsf{r}$ 

 $\mathbf{r}$ 

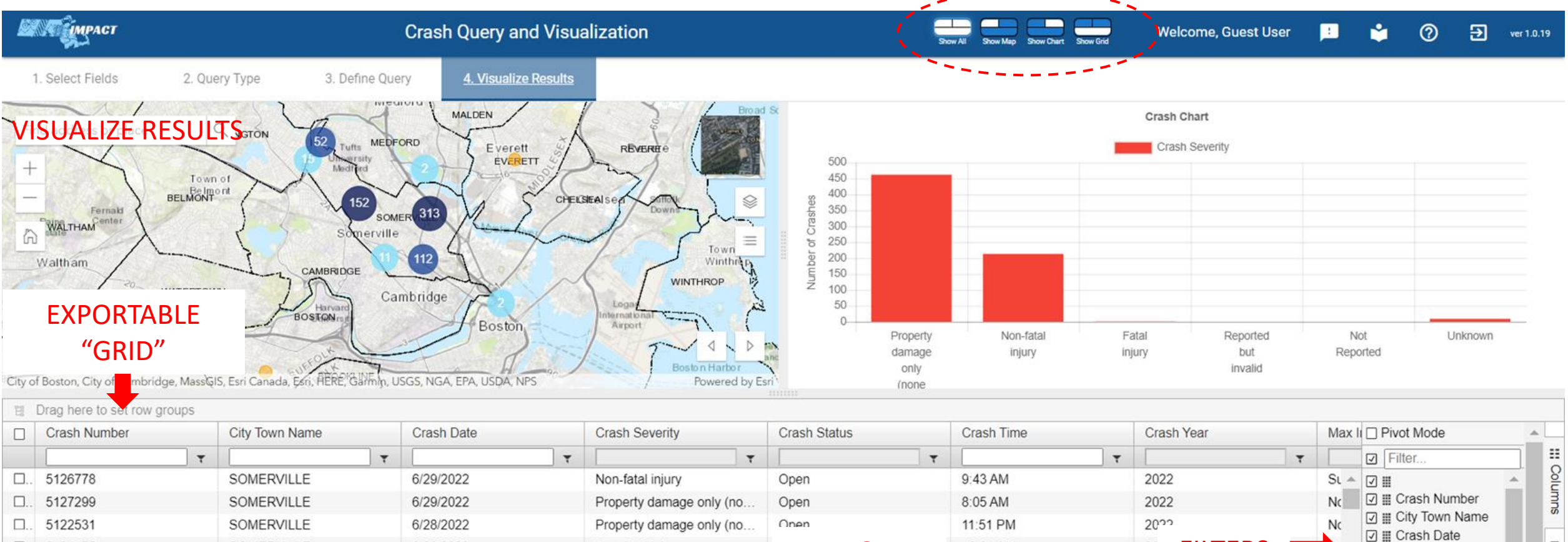

EXPORT

10:21 AM

3:48 AM

7:07 AM

6:12 PM

1:01 PM

 $9 - 05$   $\Lambda M$ 

 $\boxed{B}$ 

ಾ

**OPTIONS** 

**Export Tools:**  $\Box$  Selected Only  $\boxed{\overrightarrow{x}}$ 

Open

Open

Onon

---

### **Data Extraction**

Using the data extraction service, you can request publicly available data by municipality and date range in several formats. The standard data report request form should be used when trying to obtain datasets of town-wide crash data for specific years. In addition, a link is provided to MassDOT's Open Data Portal for more large-scale data download capabilities where the entire crash data file may be downloaded for each year.

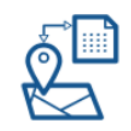

#### **Open Data Portal**

This service should be used when trying to obtain statewide crash data that may be filtered at the crash, vehicle, or person level that could be downloaded in several formats.

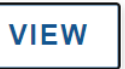

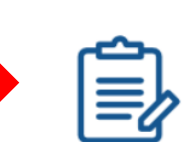

#### **Standard Data Report Request Form (for crash level data)**

By completing the fields below, an email should be sent to you within 5-10 minutes with a link to the resulting data. For a small or medium sized town you may be able to use this form for multiple years of data. For multiple towns you can make multiple requests using this form. For statewide data, the Open Data Portal should be used instead.

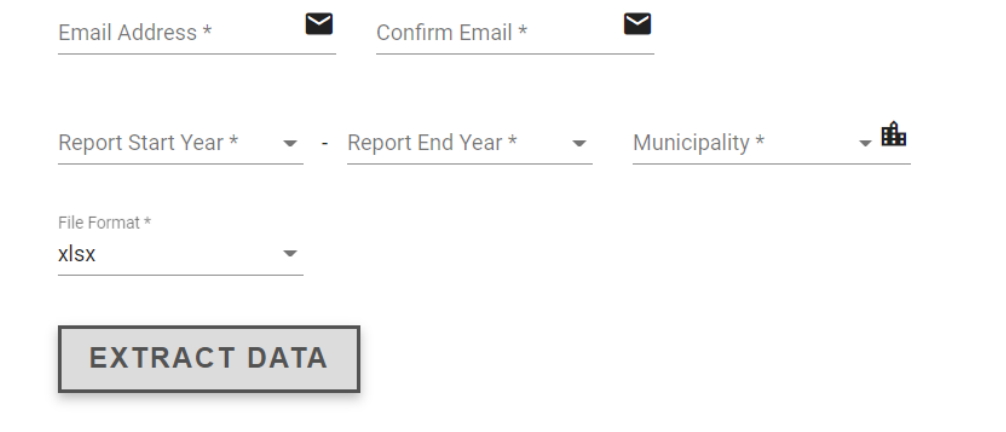

### **Contact Us**

#### **Q** Address

Massachusetts Department of Transportation - Highway **Division Traffic and Safety Engineering Section** 10 Park Plaza, Suite 7210 Boston, MA 02116-3969 directions +

#### t<sup>®</sup> Phone

Main: 857-368-9649 This line is open M-F  $8$  AM  $-4$  PM

#### More about this organization +

#### $\Box$  Online

Email: DOTCrashDataRequest@dot.state.ma.us Web: https://www.mass.gov/how-to/request-specialized-crash-data Contact Form +

**D** Fax Main: 857-368-0628

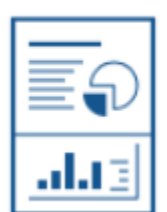

### **Reports**

IMPACT provides a suite of pre-built reports for rapid access to cleanly organized information across a spectrum of categories. Some reports are configurable given desired date ranges and all are downloadable in several formats.

#### MPACT IMPACT Home > Report Categories

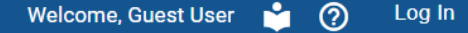

IMPACT provides a suite of pre-built reports for rapid access to cleanly organized information across a spectrum of categories. Some reports are configurable given desired date ranges and all are downloadable in several formats.

#### **Standardized Reports**

The Standardized Reports show Crash Report data broken down by a variety of different criteria.

#### Explore  $\rightarrow$

#### **Geocoding Performance Metrics**

The Geocoding Performance Metrics reports show information about the numbers and status of the types of geocoding methods.

Explore  $\rightarrow$ 

The Standardized Reports show Crash Report data broken down by a variety of different criteria

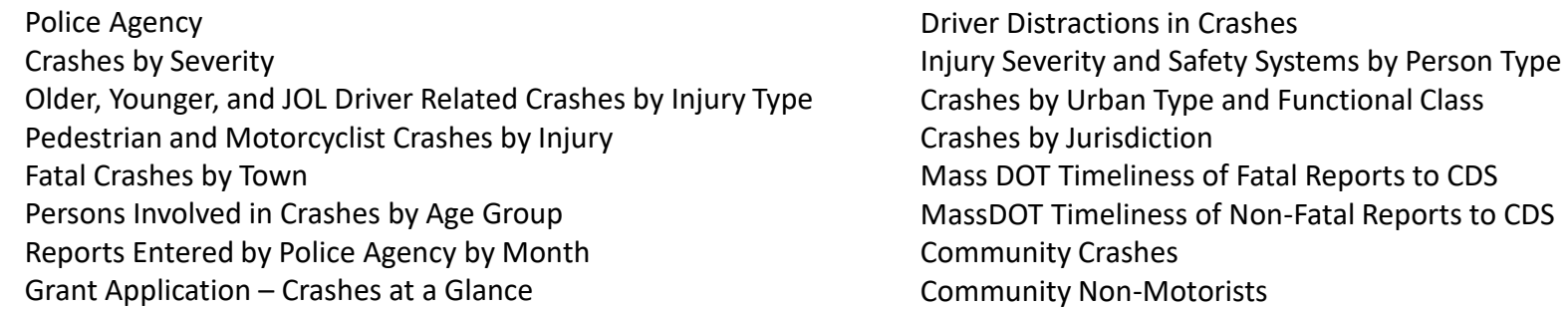

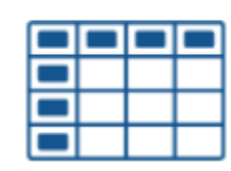

### **Crash Tabulation and Charting**

IMPACT provides this tool to aggregate selected data in a matrix to display two or more variables. The crosstab provides summary data and can be used to summarize the full crash database as well as subsets of the data, based on the user selected variables.

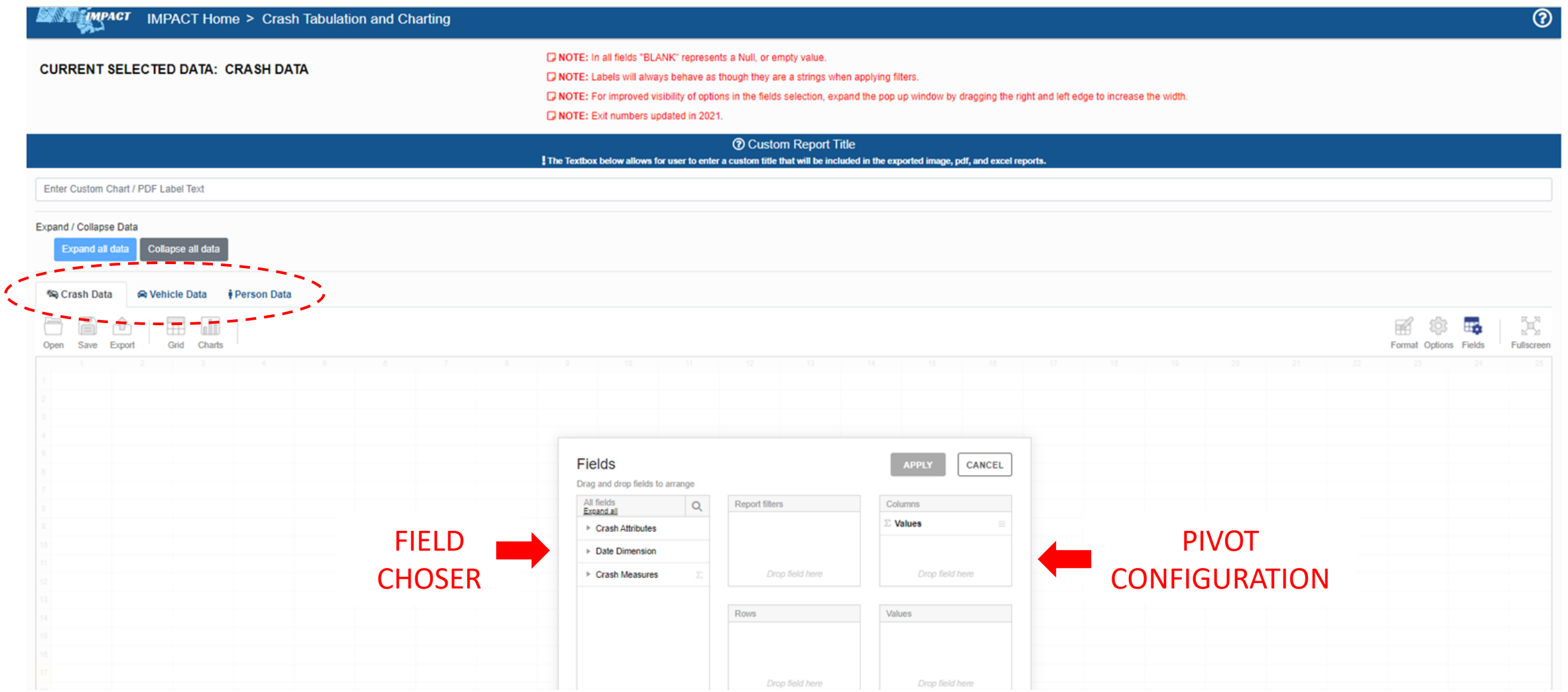

**\*\*\*Further instruction may be viewed here: https://apps.impact.dot.state.ma.us/helpcdp/index.htm?context=80**

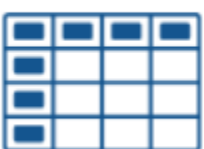

### **Crash Tabulation and Charting**

IMPACT provides this tool to aggregate selected data in a matrix to display two or more variables. The crosstab provides summary data and can be used to summarize the full crash database as well as subsets of the data, based on the user selected variables.

### EXAMPLE

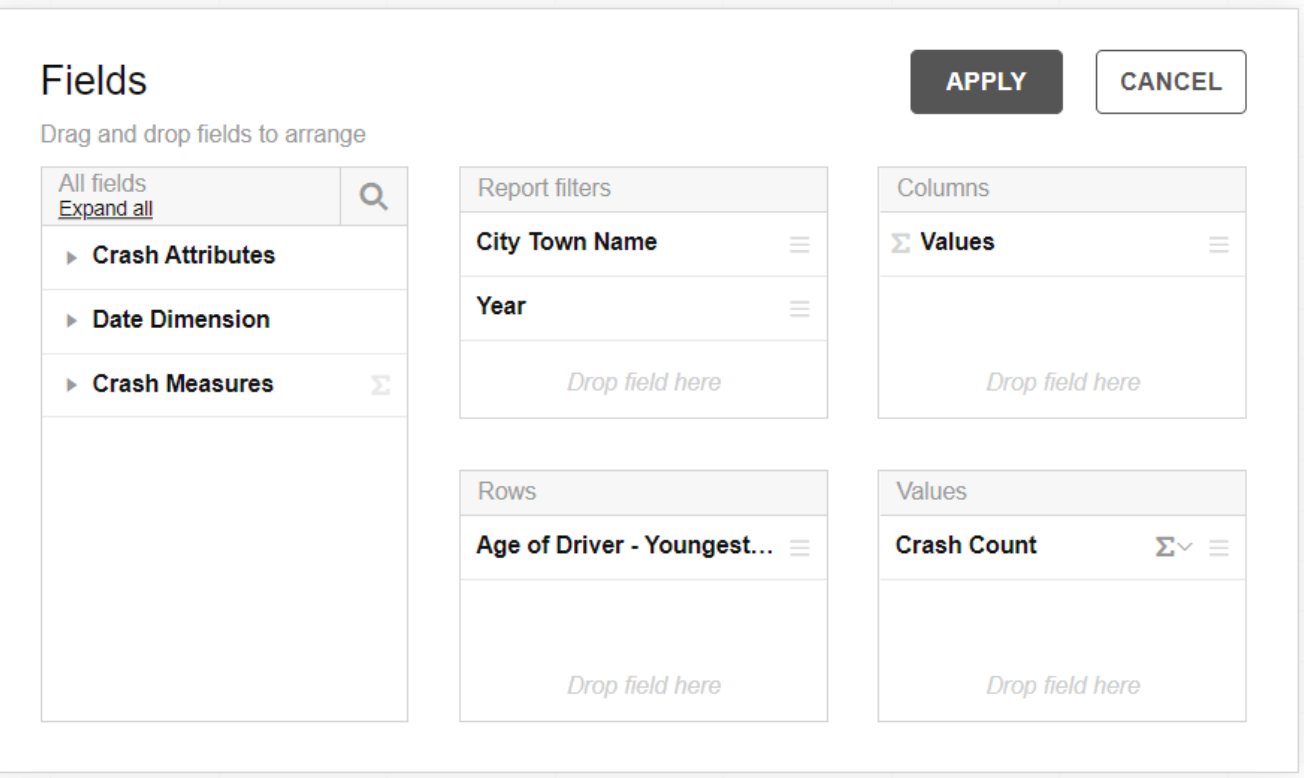

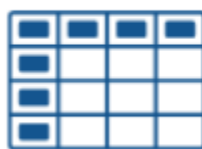

### **Crash Tabulation and Charting**

IMPACT provides this tool to aggregate selected data in a matrix to display two or more variables. The crosstab provides summary data and can be used to summarize the full crash database as well as subsets of the data, based on the user selected variables.

### EXAMPLE

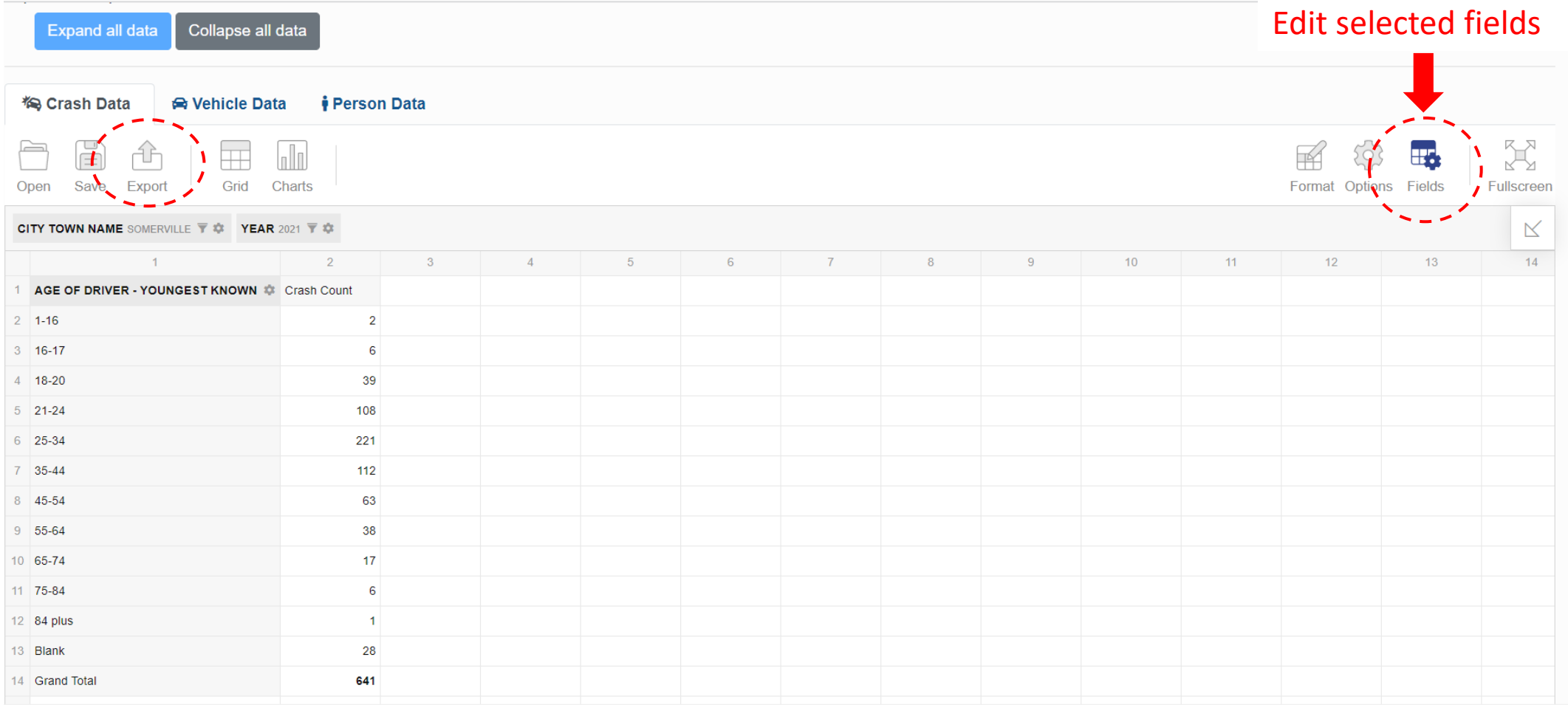

# Next Steps

Self-exploration of IMPACT's functionality is encouraged. Please take advantage of its robust HELP feature. <sup>o</sup>